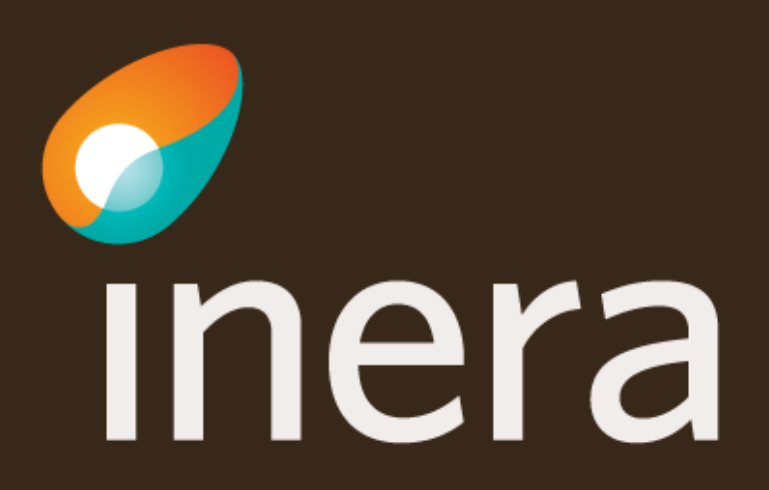

# **Introduktion till beställningsstödet**

#### Den här introduktionen beskriver de vanligaste funktionerna i beställningsstödet

- Administrera systeminformation
	- **>** [Uppdatera information](#page-3-0) om befintligt system, och kontaktuppgifter
	- > [Nytt system](#page-5-0)
- Anslutning tjänsteproducent
	- [Ny eller uppdaterad tjänsteproducentanslutning,](#page-6-0) (Etablera samverkan nya logiska adressater)
	- > [Ta bort logisk adressat](#page-11-0)
- [Anropsbehörighet tjänstekonsument](#page-12-0) (Etablera samverkan befintliga logiska adressater)
	- > [Ta bort anropsbehörighet](#page-16-0)
- [Lägg till organisation eller systemnamn](#page-17-0)

Länk: FAQ – [Frågor och svar om beställningsstödet](https://skl-tp.atlassian.net/wiki/spaces/NTJP/pages/271253505/Best+llningsst+det+FAQ)

### **Inloggning och startsida**

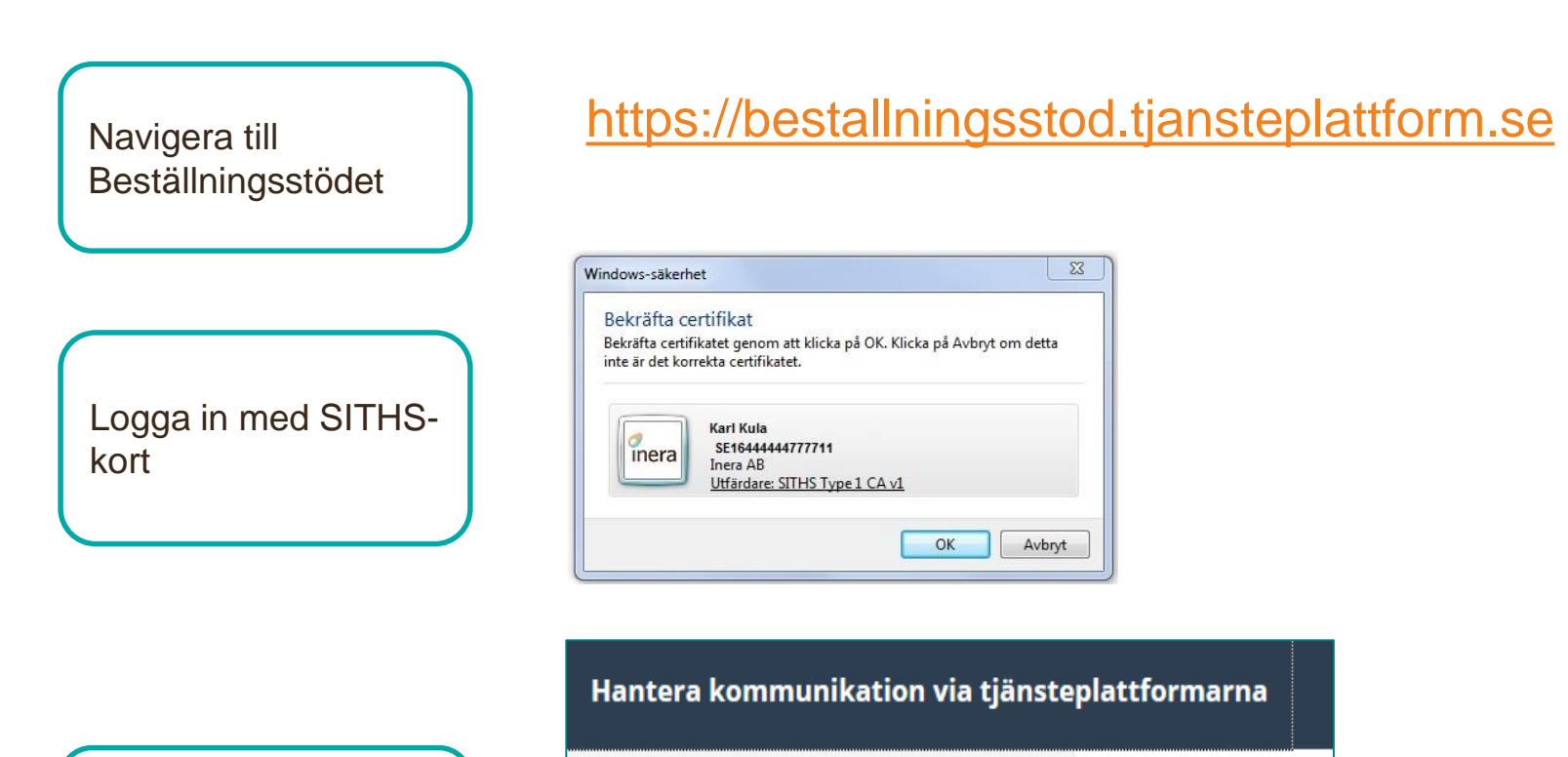

Välj funktion via menyvalen

#### **Beställning**

Administrera tjänsteproducent

Administrera tjänstekonsument

#### <span id="page-3-0"></span>**Verifiera / Uppdatera systeminformation**

Börja med att verifiera systemet/tjänsten innan beställning görs och uppdatera även kontaktuppgifter.

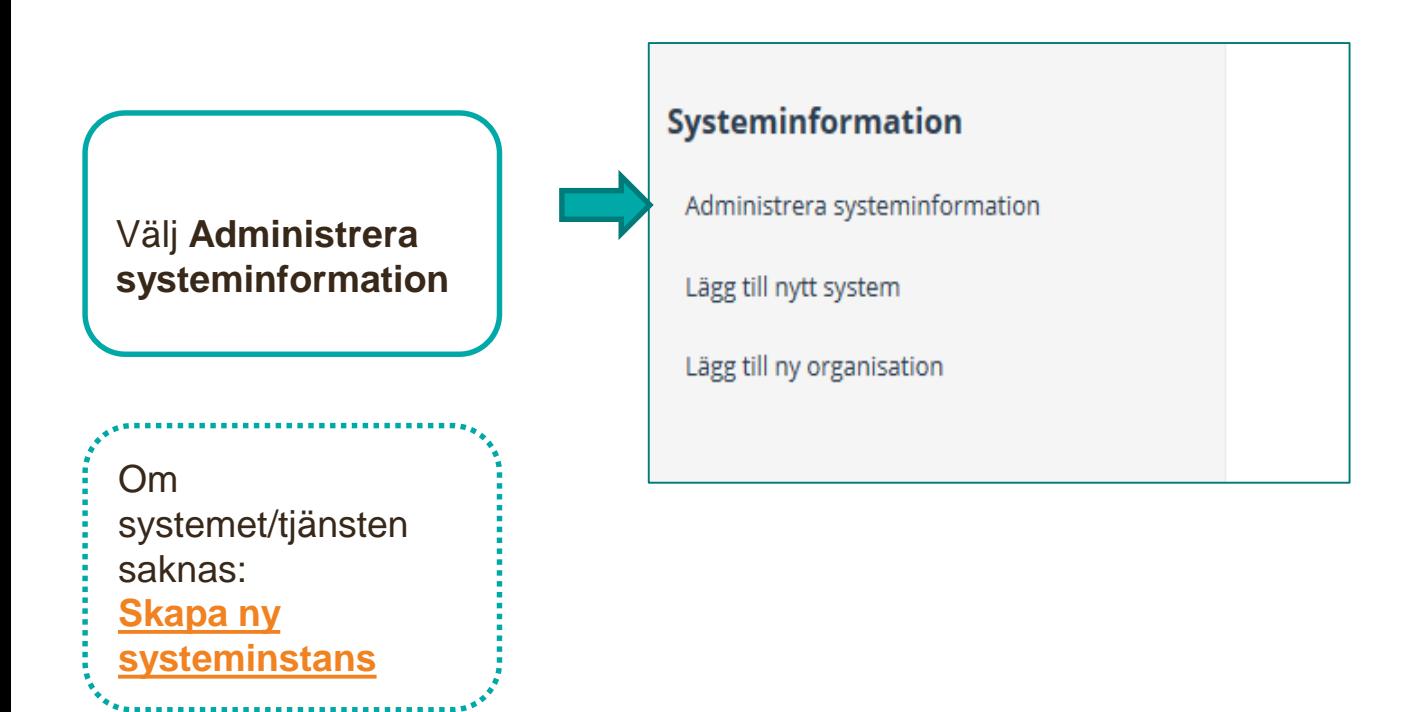

### **Administrera befintlig systeminformation**

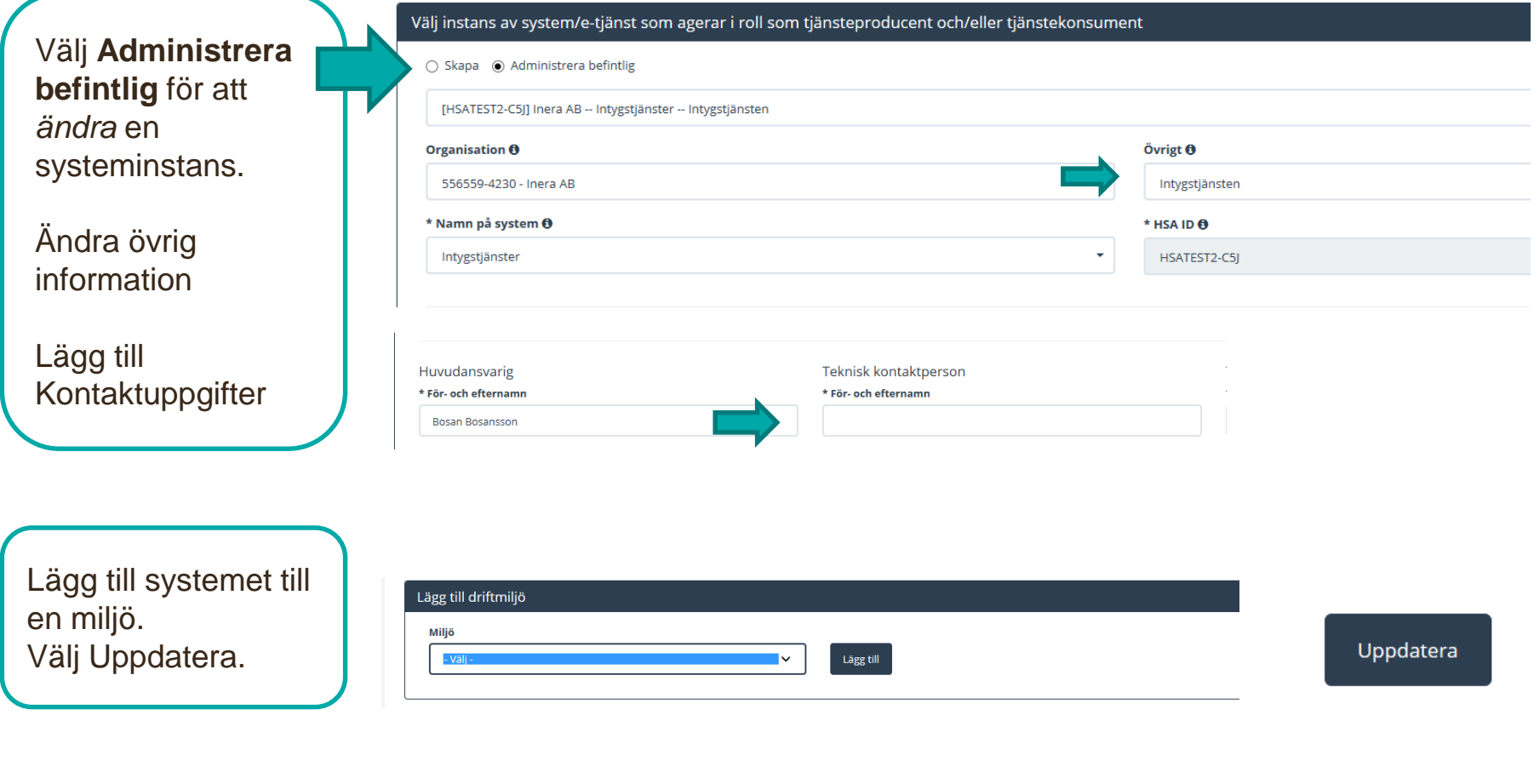

Informationen sparas i beställningsstödet

..................................

### <span id="page-5-0"></span>**Skapa ny systeminstans**

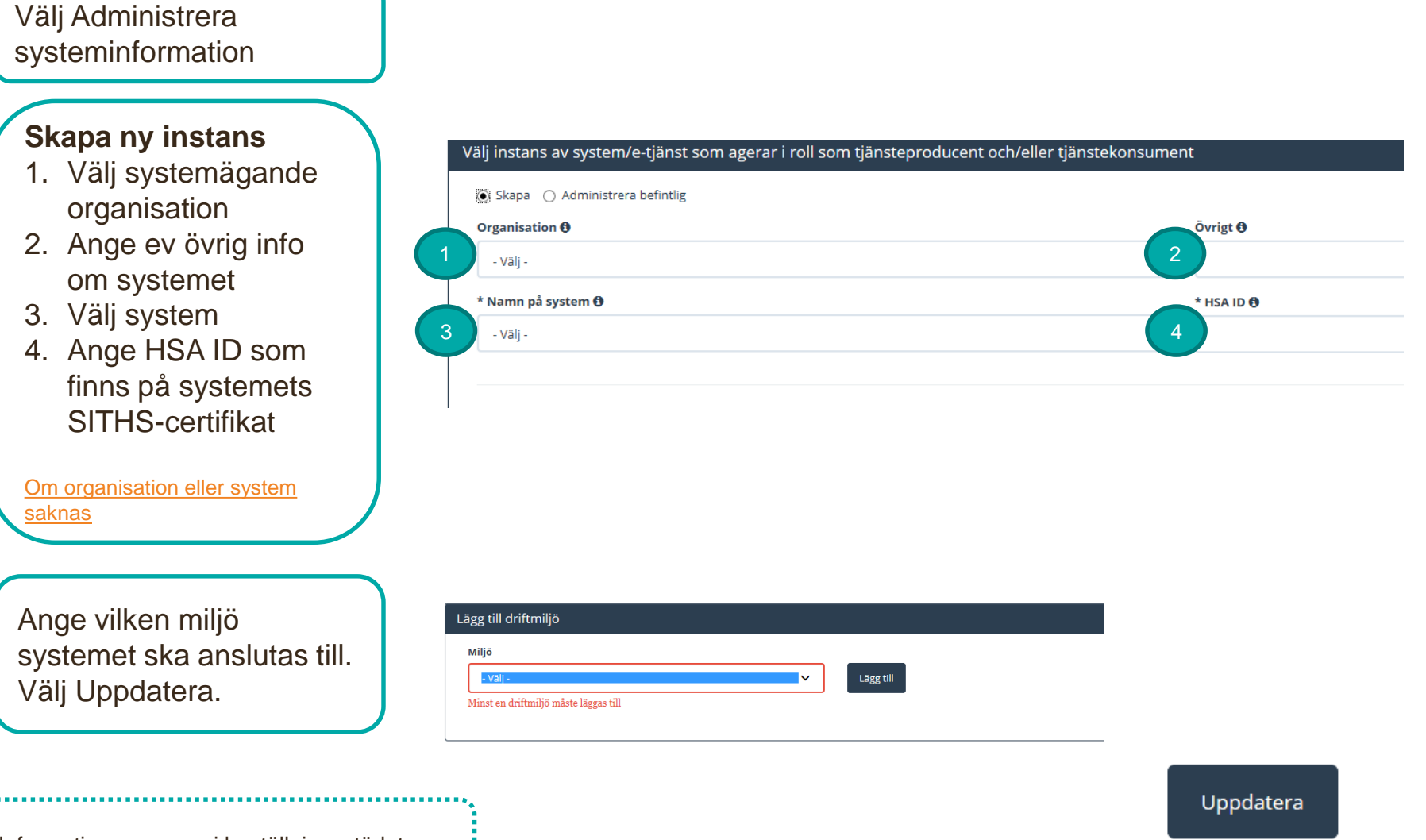

Informationen sparas i beställningsstödet

## <span id="page-6-0"></span>**Beställa anslutning för en tjänsteproducent**

Här beställer du anslutning av ett system till i tjänsteplattformen redan installerade tjänstekontrakt. Du kan även beställa anslutning av nya logiska adressater samt anslutning till befintliga logiska adressater, som ska tillgängliggöra information.

För att beställa behörighet att adressera producenters **befintliga** logiska adresser (etablera samverkan) välj [Administrera tjänstekonsument.](#page-12-0)

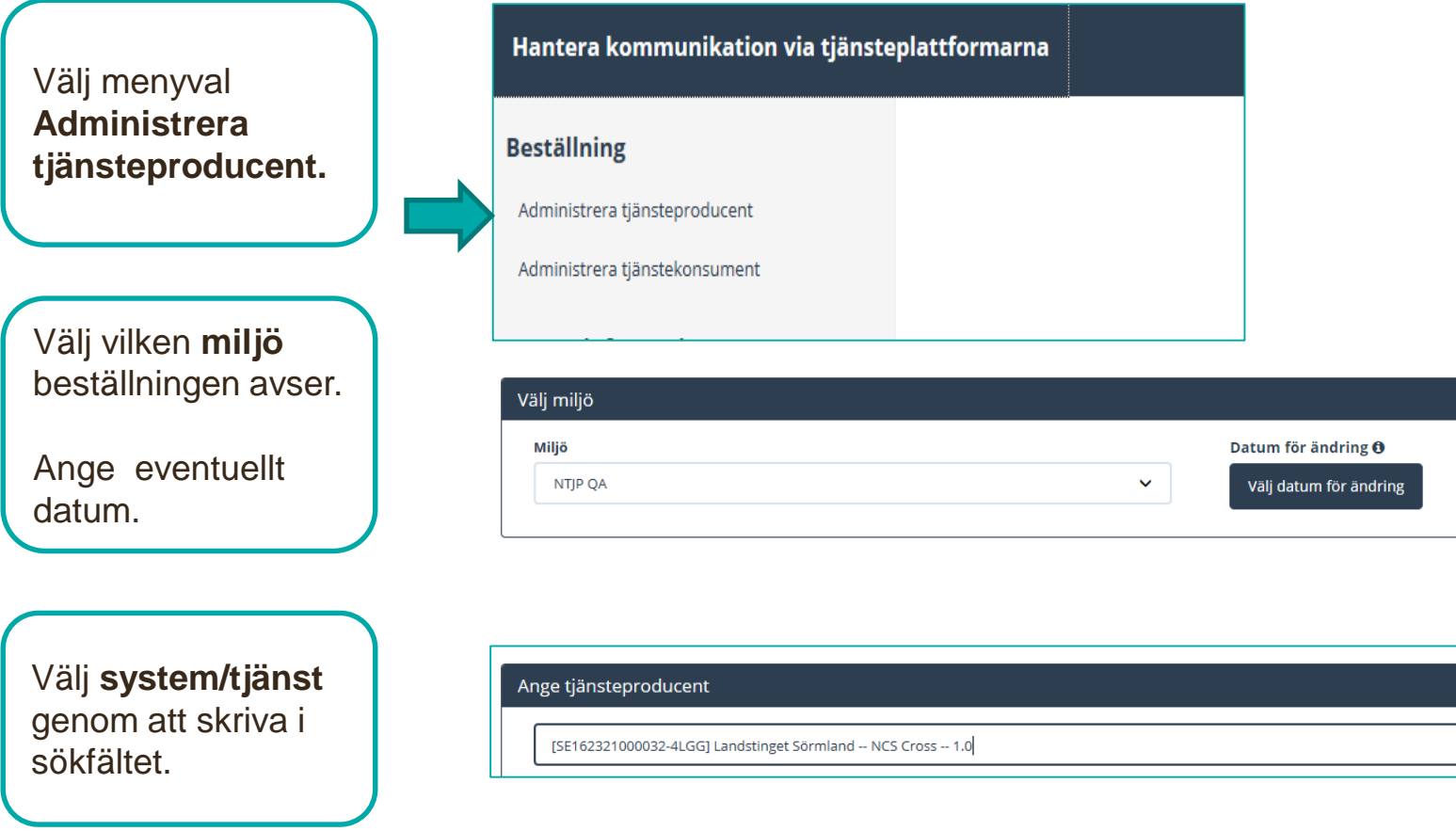

### **Beställa anslutning för en tjänsteproducent**

**Sök** efter tjänstedomän eller tjänstekontrakt

**Markera** önskat tjänstekontrakt för beställning

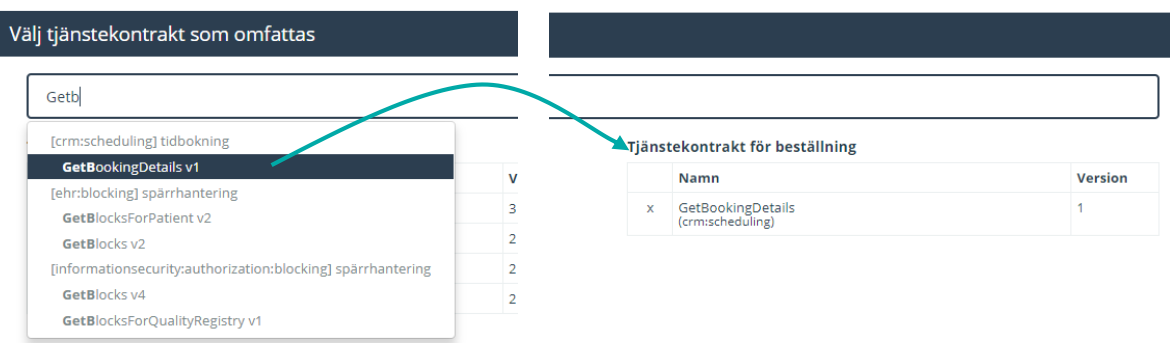

…eller välj tjänstedomän och markera tjänstekontrakt genom att använda piltangenten.

Vid behov, sök fram annan tjänstedomän och lägg till ytterligare tjänstekontrakt till beställningen.

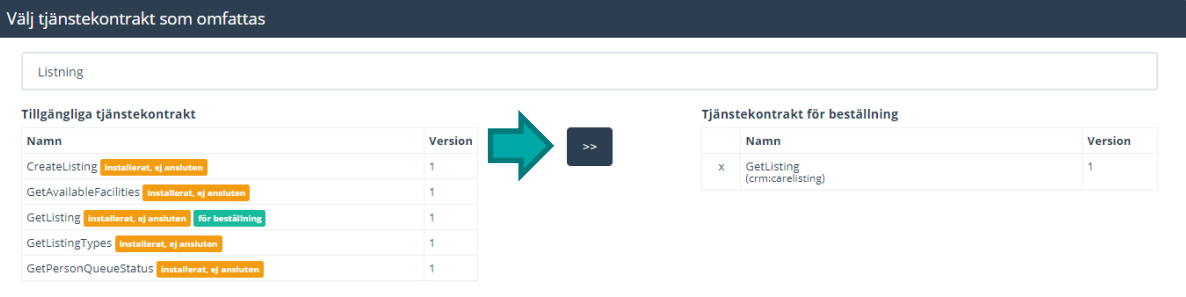

### **Beställa anslutning för en tjänsteproducent**

**Välj Lägg till**  logisk adressat.

#### Lägg till/ta bort logiska adressater för hämtning och/eller uppdatering av information

Lägg till de logiska adressater som en behörig konsument ska kunna använda, alternativt inte ska kunna anvä ○ Lägg till logiska adressater för alla tjänstekontrakt du valt

○ Ta bort logiska adressater för alla tjänstekontrakt du valt

**Sök** efter logisk adressat eller lägg till **ny**.

Ange HSA-ID och namn på adressaten.

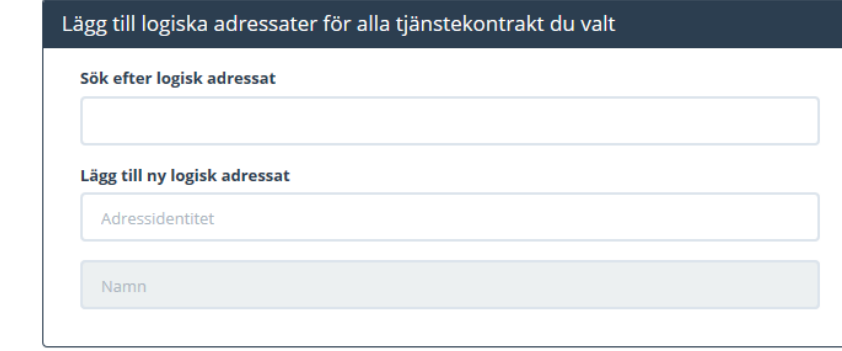

För att beställa behörighet att adressera producenters **befintliga**  logiska adresser (etablera samverkan) välj [Administrera tjänstekonsument.](#page-12-0)

#### Lägg till logiska adressater för alla tjänstekontrakt du valt

#### Sök efter logisk adressat

Kronoberg - Cosmic - SE2321000065-TEST0008

OBS! Logisk adressat är redan ansluten till producenten för GetImagingOutcome 1.x. Lägger du till den kommer den ej beställas för detta eller dessa kontrakt.

### <span id="page-9-0"></span>**Ange RIVTA-profil och URL för valda kontrakt**

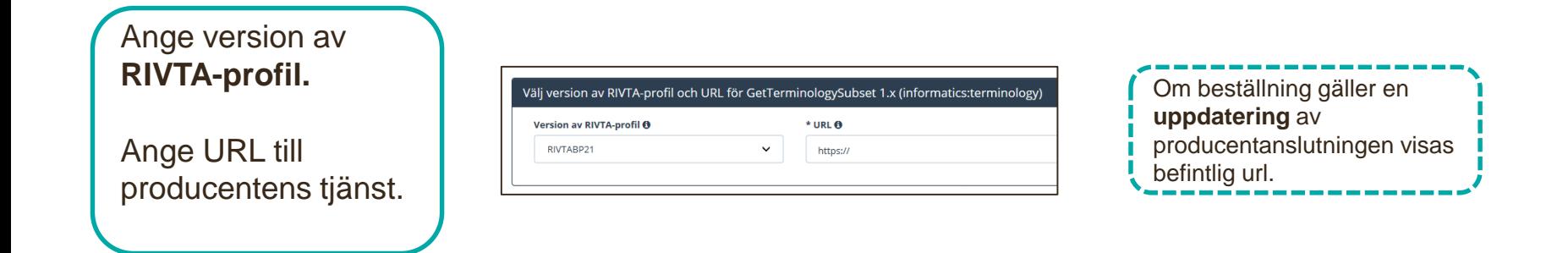

#### **Lägg till adresseringsbehörighet för tjänstekonsument**

I beställningen ska du lägga till adresseringsbehörighet för tjänstekonsumenten

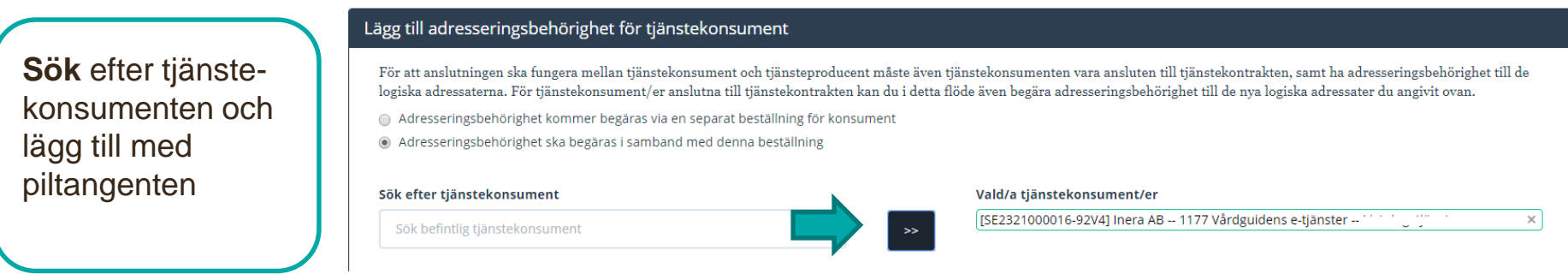

### **Sammanfattning och beställning**

För att se och skicka beställningen.

Välj **Tillbaka** för att ändra i beställningen.

Välj **Beställ** för att skicka beställningen.

Beställningen skickas till kundservice på Inera.

Bekräftelse och ärendenummer kommer via mail.

Se sammanfattning och beställ

#### Sammanställning för bekräftelse

Du har begärt följande ändringar. Granska att det är korrekt och bekräfta därefter genom att klicka på 'Beställ'.

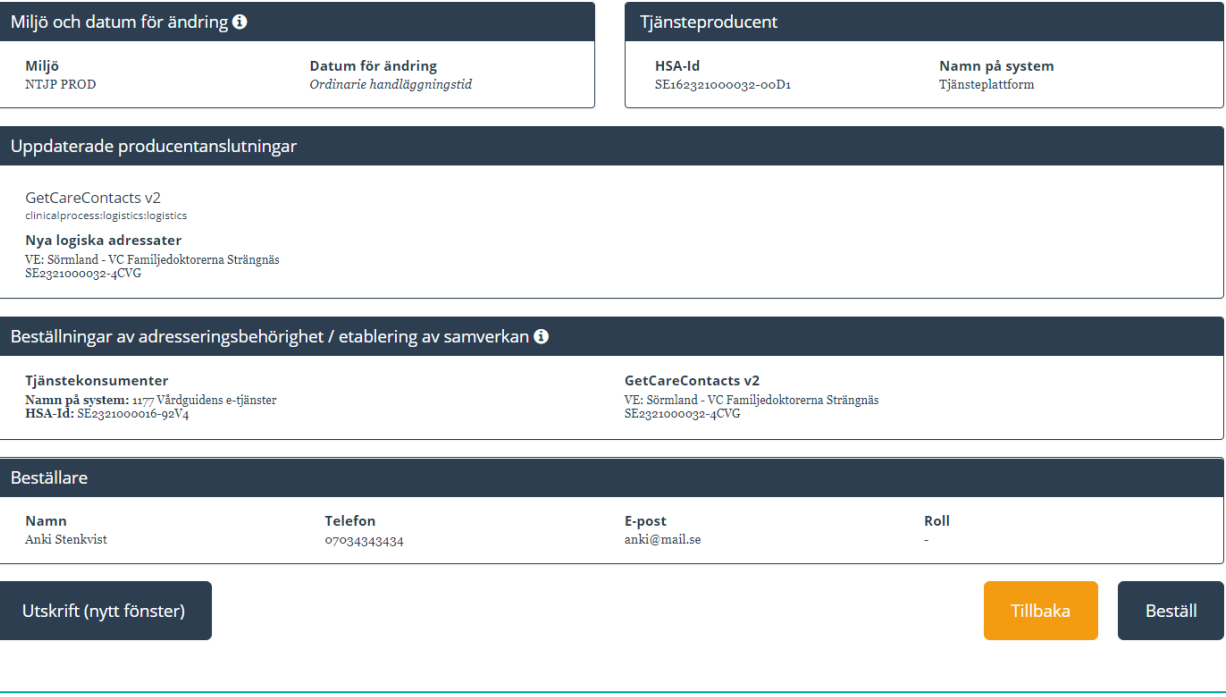

#### <span id="page-11-0"></span>**Ta bort logiska adressater**

Här kan du beställa borttagande av inaktuell information, välj Administrera Tjänsteproducent

För att **ta bort** logiska adressater för valda tjänstekontrakt Markera "Ta bort".

Avmarkera de logiska adressaterna som ska tas bort genom att klicka på krysset.

Logiska adressater som tas bort visas på höger sida.

En beställning måste göras per tjänstekontrakt, om den logiska adressaten ska tas bort från fler tiänstekontrakt.

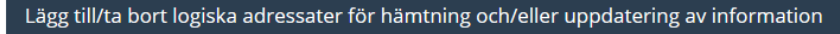

Lägg till de logiska adressater som en behörig konsument ska kunna använda, alternativt inte ska kunna använda. Vad

- Lägg till logiska adressater för alla tjänstekontrakt du valt
- Ta bort logiska adressater för alla tjänstekontrakt du valt

#### Ta bort logiska adressater för alla tjänstekontrakt du valt

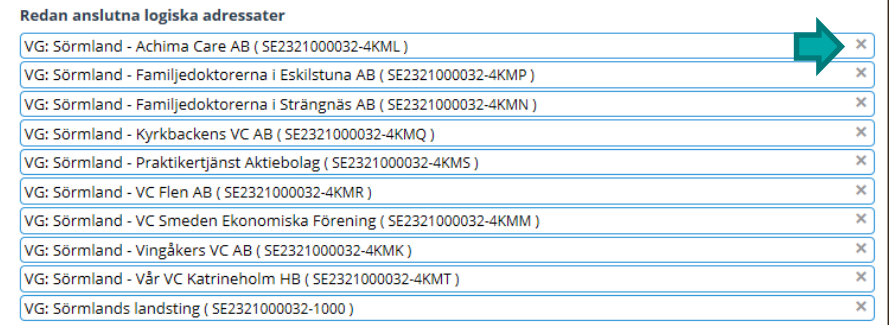

Logiska adressater för borttagande

Sörmland - NPÖ2 - NCS\_Cross (SE162321000032-000N)

#### Ta bort logiska adressater för alla tjänstekontrakt du valt

OBS! ProcessObservations har även andra logiska adressater än de som visas i listan. För att ta bort logiska adressater som inte är anslutna till alla valda tjänstekontrakt, behöver du lägga separat beställning för varje e Redan anslutna logiska adressate

inga gemensamma logiska adressater finns bland valda tjänstekontrakt.

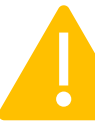

Om en vårdgivare (VG) tas bort kommer även underliggande vårdenheter (VE) att försvinna. Kontrollera alltid att HSA-ID matchar den organisation (VG/VE) som ska tas bort.

# <span id="page-12-0"></span>**Administrera tjänstekonsument**

Här beställer du adresseringsbehörighet till producenters befintliga logiska adressater (Etablera samverkan) Detta kan även beställas via [Administrera tjänsteproducent](#page-9-0) vilket ska användas första gången etablering av samverkan sker mellan ny tjänsteproducent och tjänstekonsument

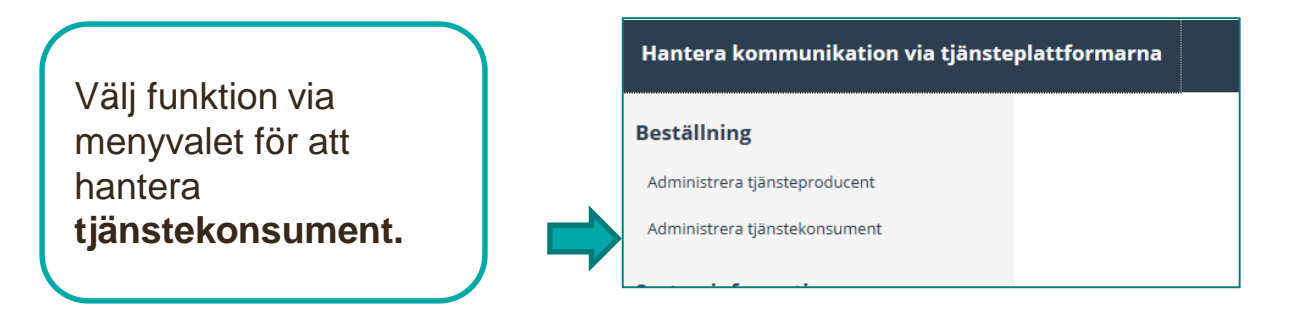

Välj vilken **miljö**  beställningen avser. Ange eventuellt datum.

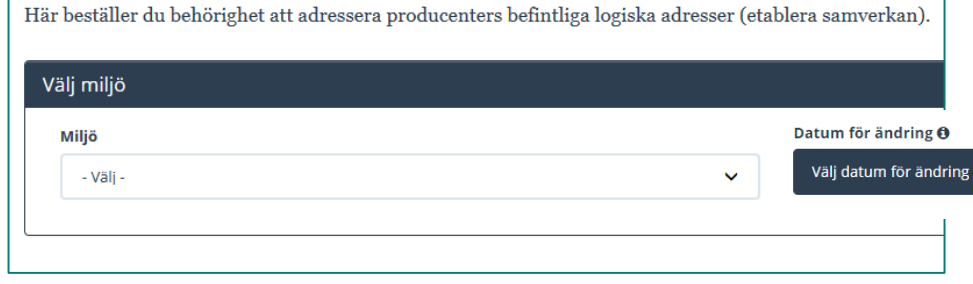

#### **Administrera tjänstekonsument**

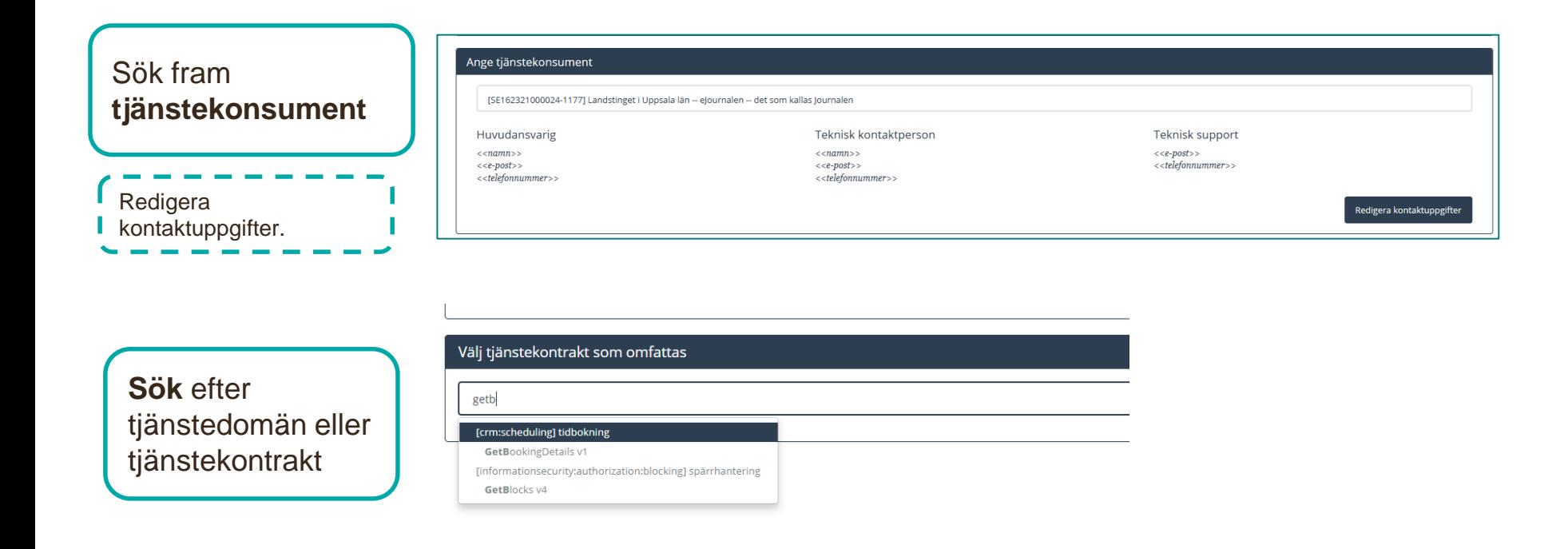

## **Administrera tjänstekonsument**

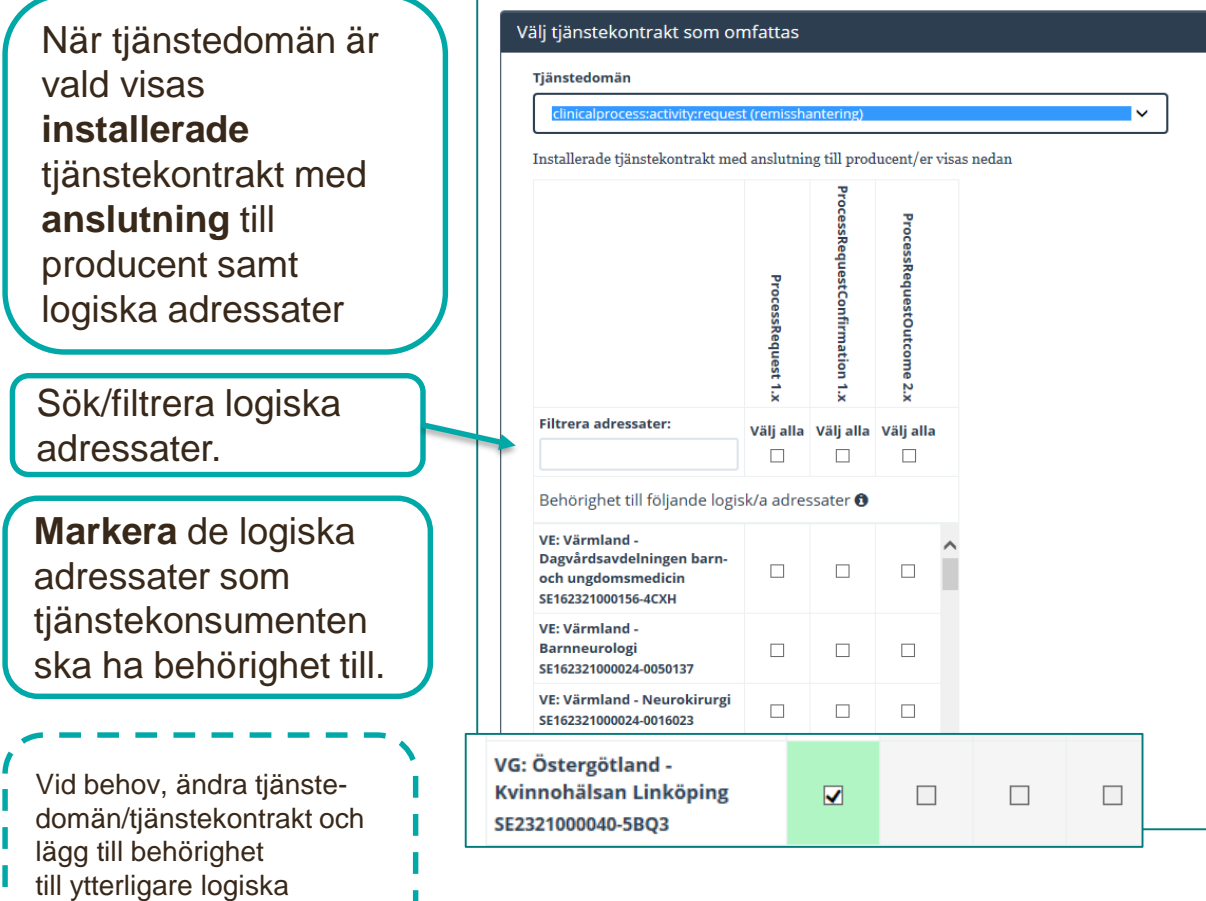

Om den logiska adressaten saknas finns ingen anslutning till tjänsteproducent. Välj administrera tjänsteproducent för att ge adresseringsbehörighet.

adressater i beställningen.

## **Sammanfattning och beställning**

För att se och skicka beställningen.

Välj **Tillbaka** för att ändra i beställningen.

Välj **Beställ** för att skicka beställningen.

Beställningen skickas till kundservice på Inera.

Bekräftelse och ärendenummer kommer via mail.

Se sammanfattning och beställ

#### Sammanställning för bekräftelse

Du har begärt följande ändringar. Granska att det är korrekt och bekräfta därefter genom att klicka på 'Beställ'.

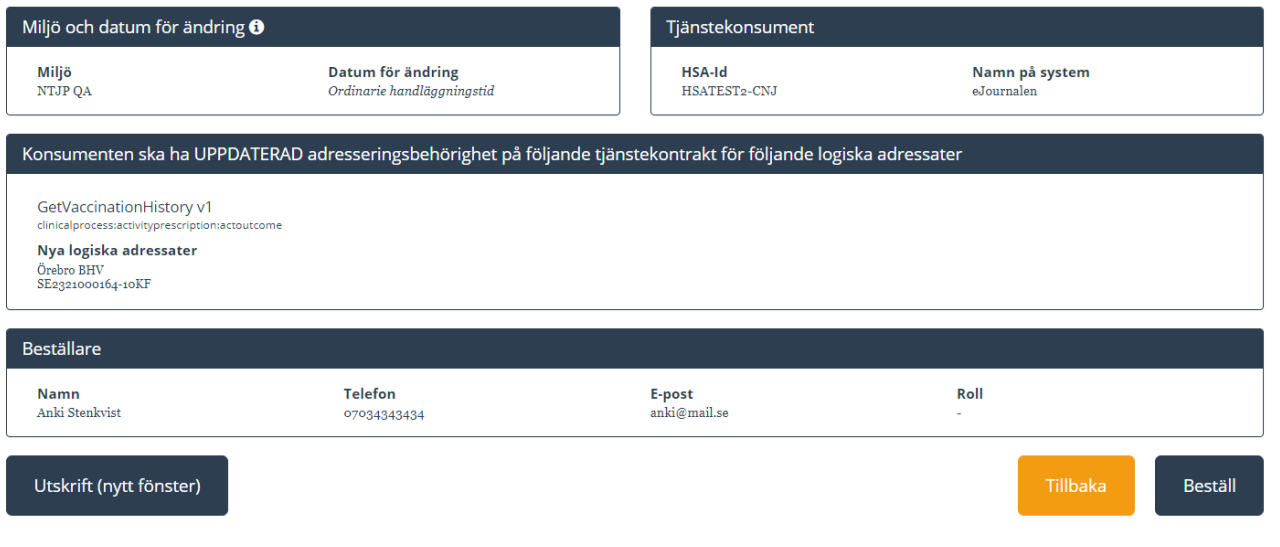

### <span id="page-16-0"></span>**Ta bort anropsbehörighet**

där

**Skicka** 

anropsbehörigheten

ska tas bort

För att ta bort anropsbehörighet för en tjänstekonsument till en logisk adressat: Välj [flöde Administrera tjänstekonsument. \(För att ta bort den logiska adressaten, välj Ta bort](#page-11-0)  logisk adressat)

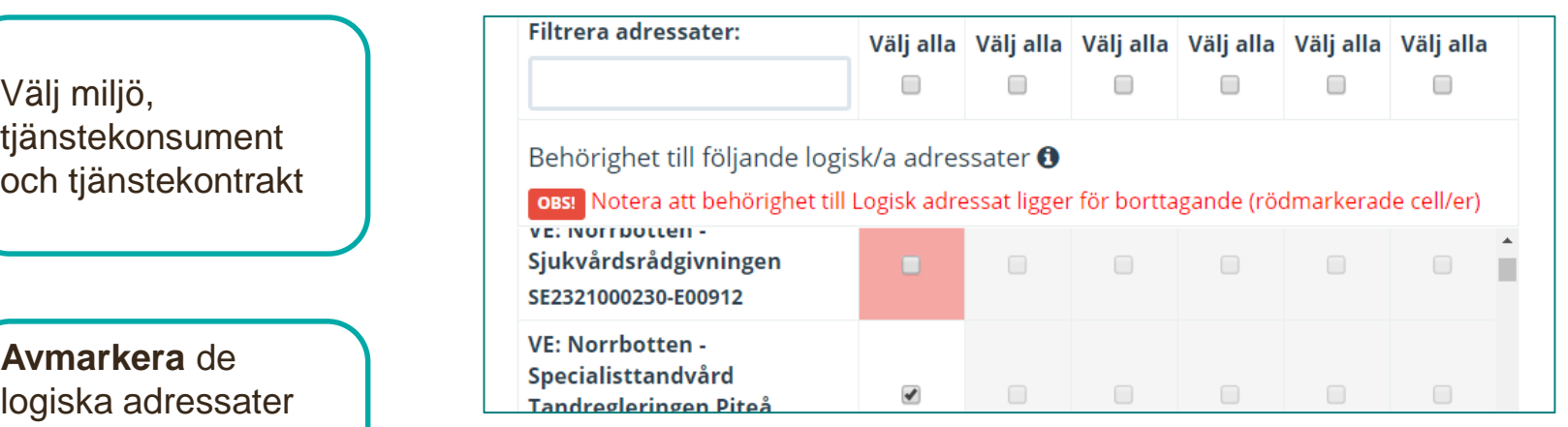

Se sammanfattning och beställ

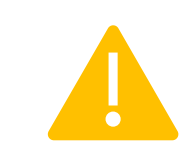

beställningen **Om en vårdgivare (VG) tas bort kommer även underliggande**<br>beställningen att liga in vårdenheter (VE) att försvinna. Kontrollera alltid att HSA-ID matchar den organisation (VG/VE) som ska tas bort.

# <span id="page-17-0"></span>**Organisation och systeminformation**

Här läggs information in som saknas vid [Administrera systeminformation.](#page-5-0)

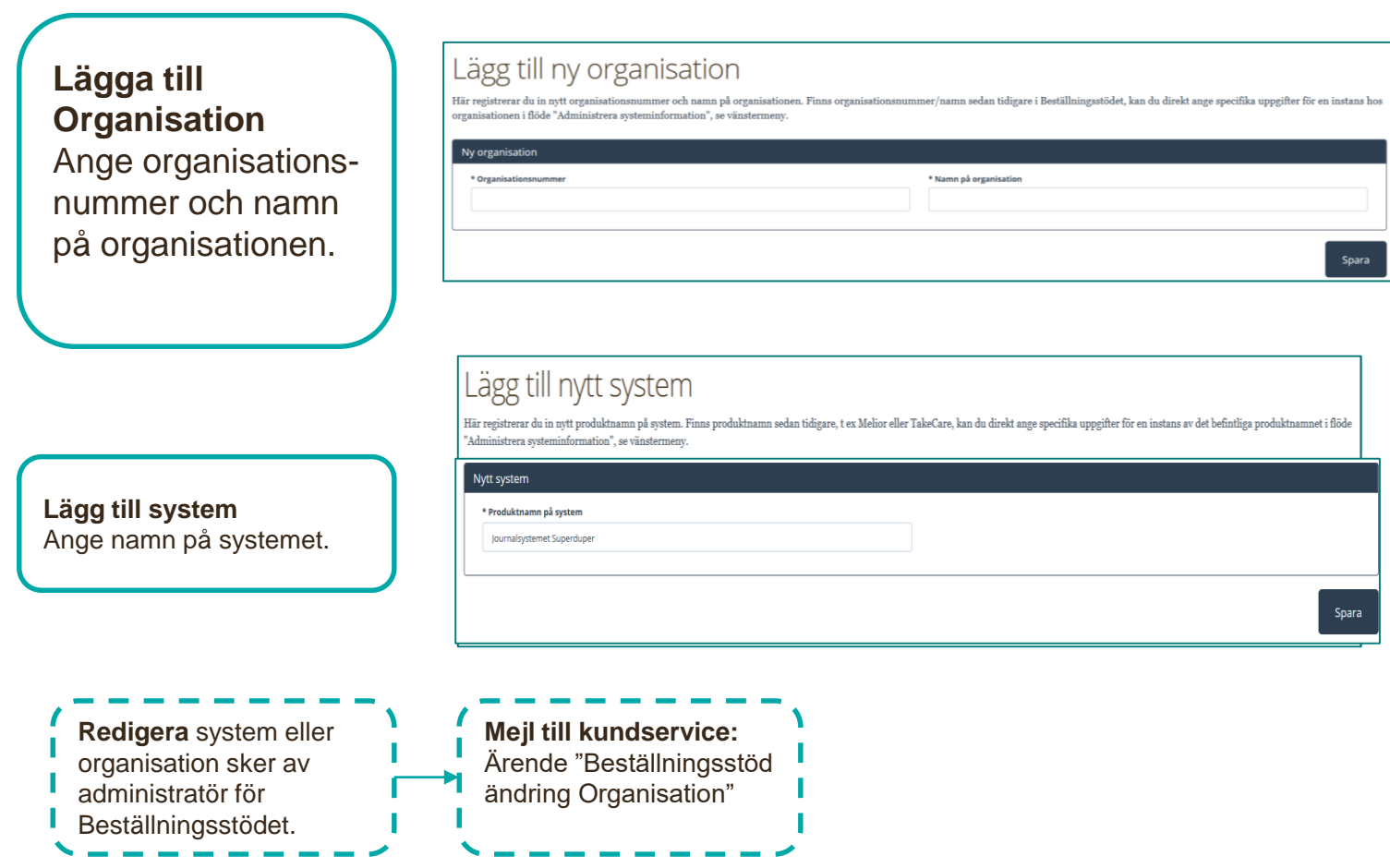

# **FAQ om Beställningsstödet**

- [Beställningsstödet](https://bestallningsstod.tjansteplattform.se/) hanterar den **tekniska anslutningen** (inte avtal, eller juridik)
- Beställningsstödet stödjer inte beställningar över flera tjänsteplattformar i en och samma beställning.
- **SITHS-kort** är krav vid inloggning. (Om SITHS-kort saknas, kontakta Ineras [Kundservice,](https://www.inera.se/kundservice/formular/felanmalan-och-support/formular-for-felanmalan-och-support/) se nedan)
- **Fel i beställningen**. Det finns ingen ändringshantering i beställningsstödet. Skapa en ny beställning. (Eller kontakta Kundservice för eventuell uppdatering i ärendet).
- För beställning av **installation av tjänstekontrakt** ska fortfarande [blankett-A](https://www.inera.se/kundservice/dokument-och-lankar/?q=&themes=158) användas.
- Efter inskickad beställning kommer **bekräftelse** och ärendenummer via mejl.
- [Synpunkter, fel, saknade funktioner, kan du rapportera in via formuläret Felanmälan och](https://www.inera.se/kundservice/formular/felanmalan-och-support/formular-for-felanmalan-och-support/) **Support** 
	- Välj Felanmälan eller Användarstöd. Ange "Annan Tjänst". I beskrivningen ange "Beställningsstödet" och en beskrivning av